## **Закрытие электронного больничного листа выданного в текущей организации.**

1. Необходимо войти в группу модулей «Больничные листы», модуль «Ведение больничных листов».

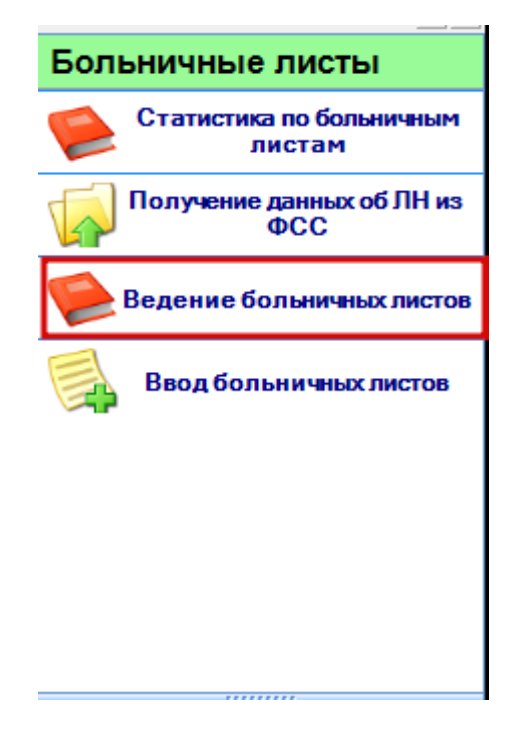

2. В раскрывающемся списке кнопки «Закрыть» выбрать пункт "Выбранный из таблицы".

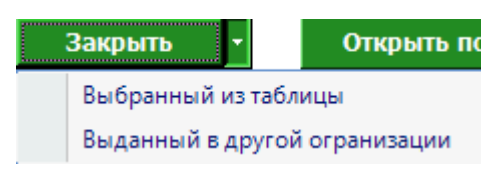

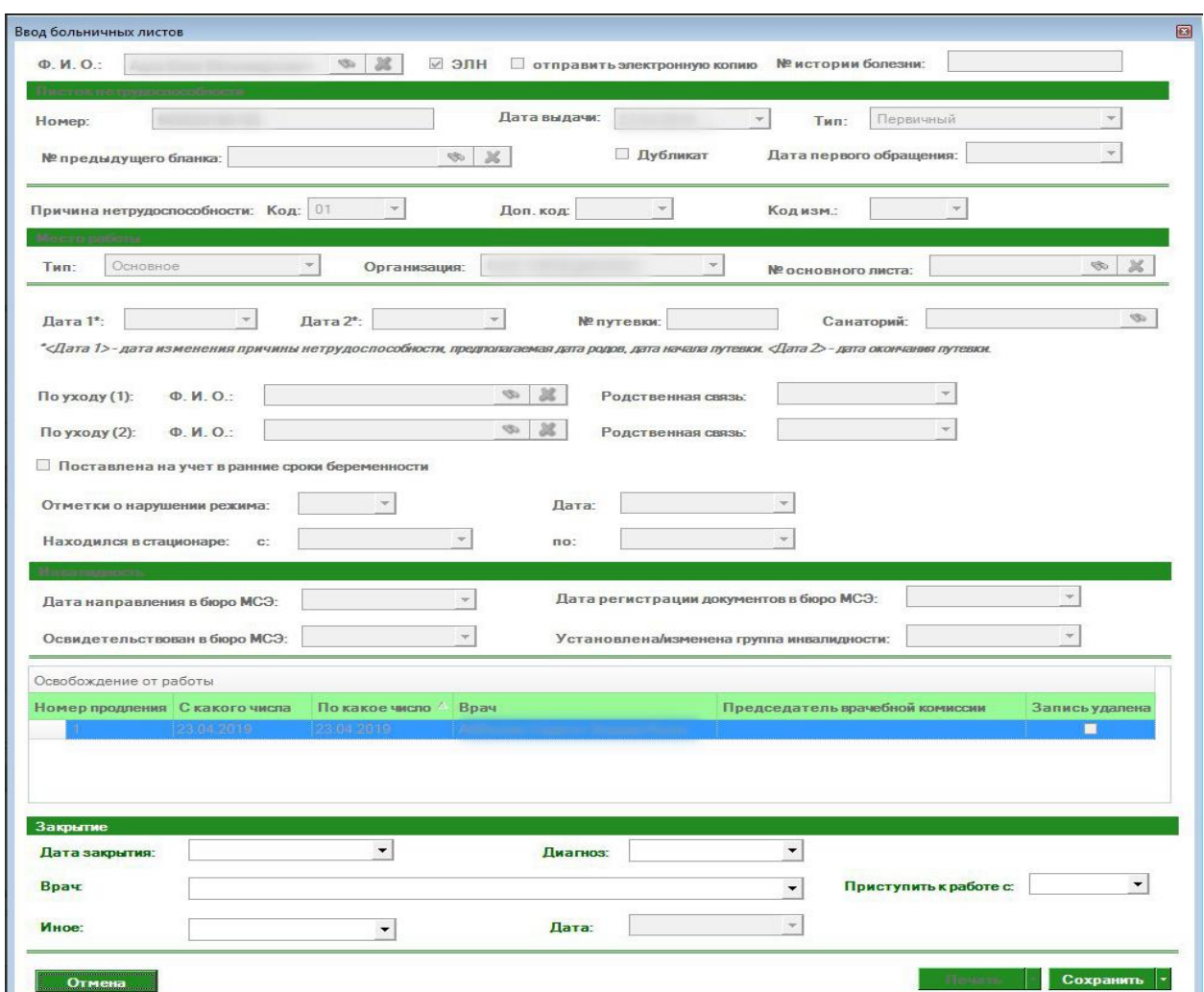

3. Откроется форма ввода больничного листа

## В которой необходимо заполнить информацию о закрытии

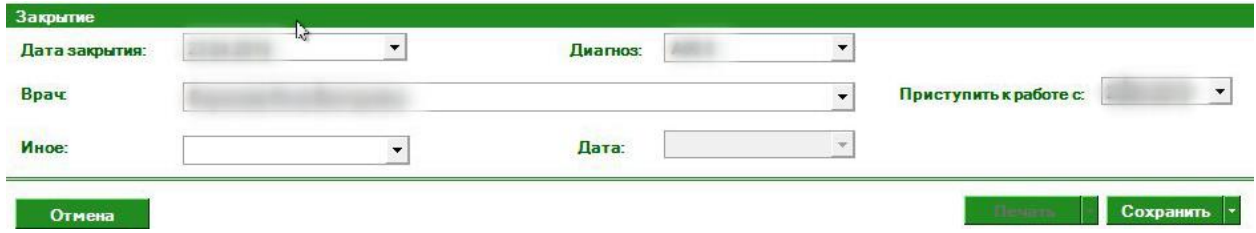

И нажать кнопку «Сохранить» или в раскрывающемся списке кнопки «Сохранить» выбрать необходимый пункт

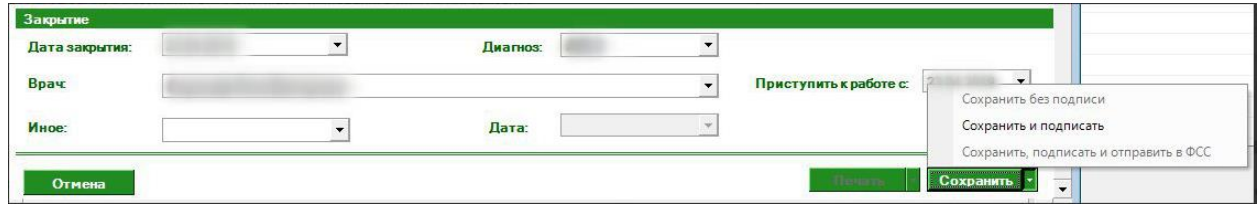

Пункт «Сохранить без подписи» сохранит информацию о закрытии, которую в дальнейшем можно будет подписать и отправить в ФСС, нажав на соответствующие кнопки в модуле «Ведение больничных листов».

При выборе пункта «Сохранить и подписать» появляется окно с выбором подписи, после выбора подписи вводится пин-код (пароль от подписи).

Если выбрать пункт «Сохранить, подписать и отправить в ФСС» появляется окно с выбором подписи, после выбора подписи вводится пин-код (пароль от подписи). После успешного сохранения выходит информационное сообщение что «Данные переданы в ФСС»